# **Quick Start Guide**

## $Cisco$  1538 SERIES MICRO HUB  $10/100$ CABLING AND START UP

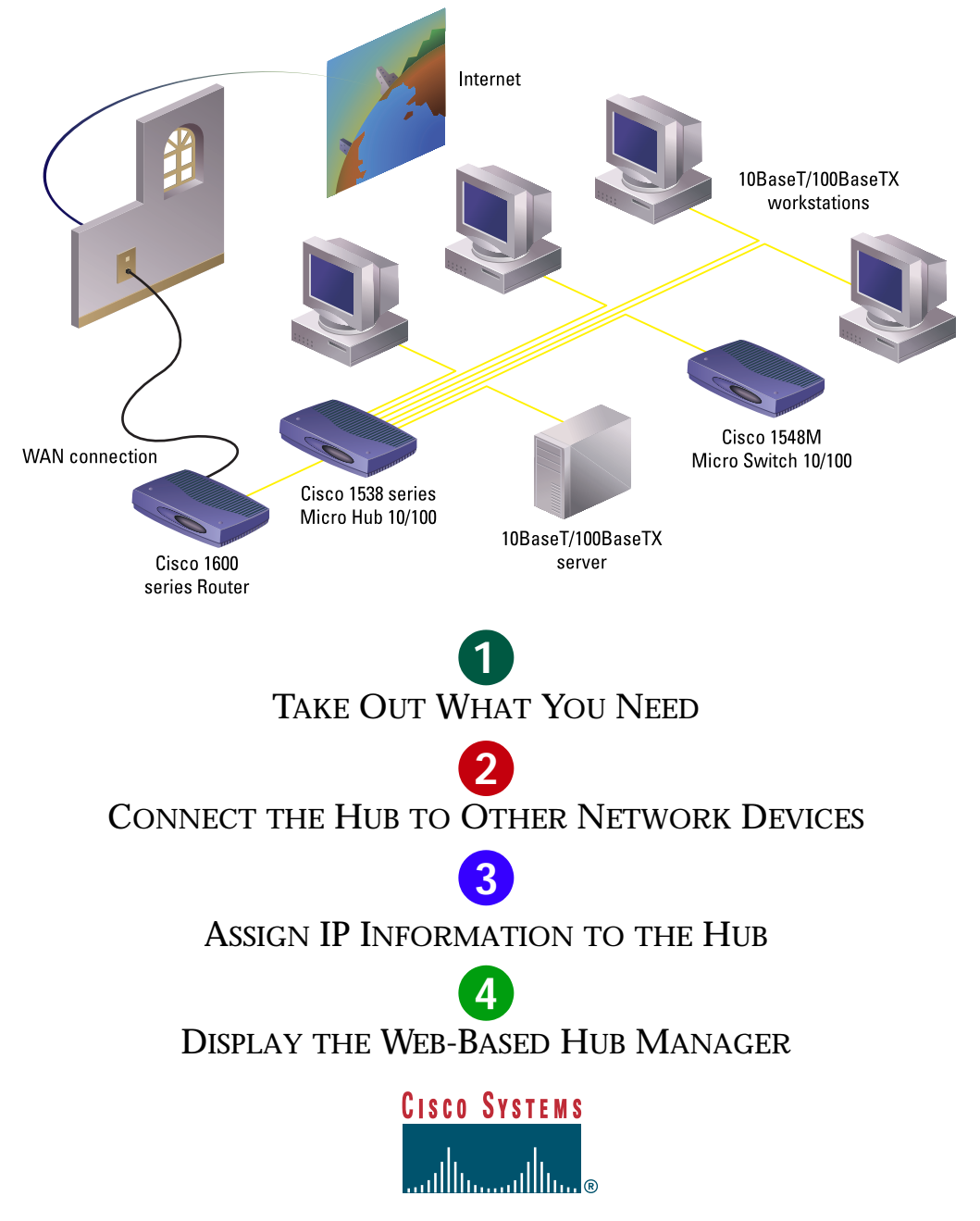

## **Take Out What You Need**

When you unpack the box that contains your Cisco 1538 Series Micro Hub, you should find the items shown below.

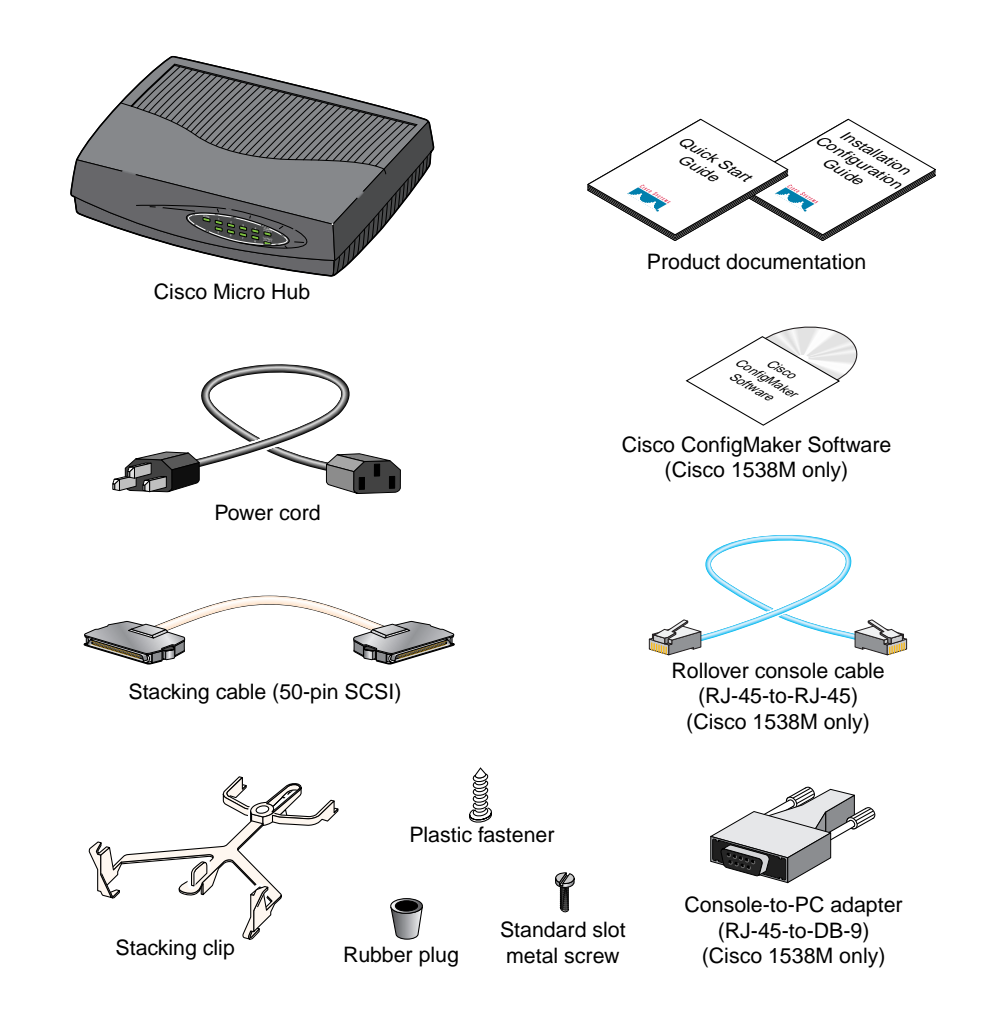

If any item is missing or damaged, contact your Cisco representative or reseller for support.

*Note: You need to supply Category 3, 4, or 5 straight-through or crossover cables to connect the hub to other Ethernet devices.*

## **Connect the Hub to Other Network Devices**

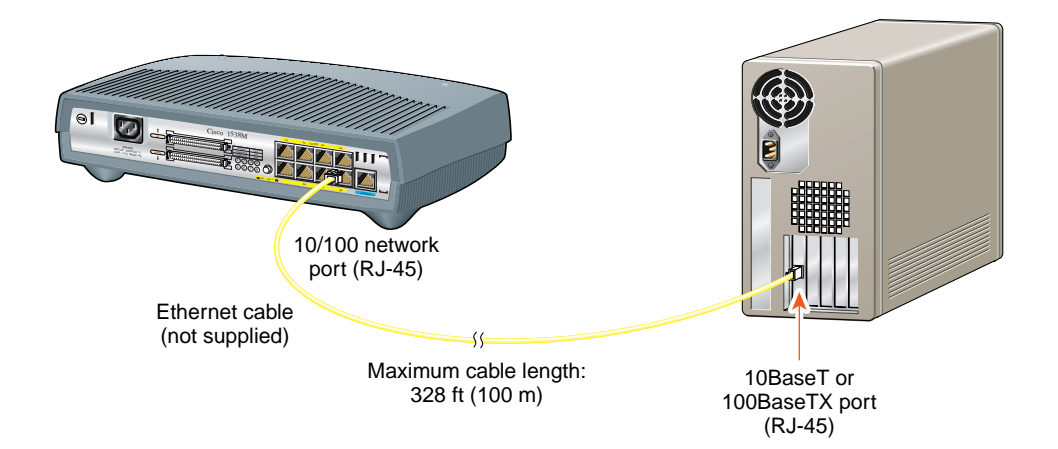

*Note: Use a straight-through cable to connect two ports when one of the ports is designated with an X. Use a crossover cable to connect two ports when both ports are designated with an X.*

*You can change the designation of port 5 by using the MDI/MDI-X button. When the button is IN, the port is not crossed. When the button is OUT (default), the port is crossed.*

### **Connect the Hub to Servers, Routers, and Workstations**

- Connect a Category 3, 4, or 5 **straight-through** cable to any 10/100 port on the hub and to a 10BaseT port on the workstation, server, or router.
- Connect a Category 5 **straight-through** cable to any 10/100 port on the hub and to a 100BaseTX port on the workstation, server, or router.

### **Connect the Hub to Switches and Other Hubs**

- Connect a Category 3, 4, or 5 **crossover**  cable to any 10/100 port on the hub and to a 10BaseT port on the target switch or hub.
- Connect a Category 5 **crossover** cable to any 10/100 port on the hub and to a 100BaseTX port on the target switch or hub.

## **Connect the Hub to Other Network Devices (continued)**

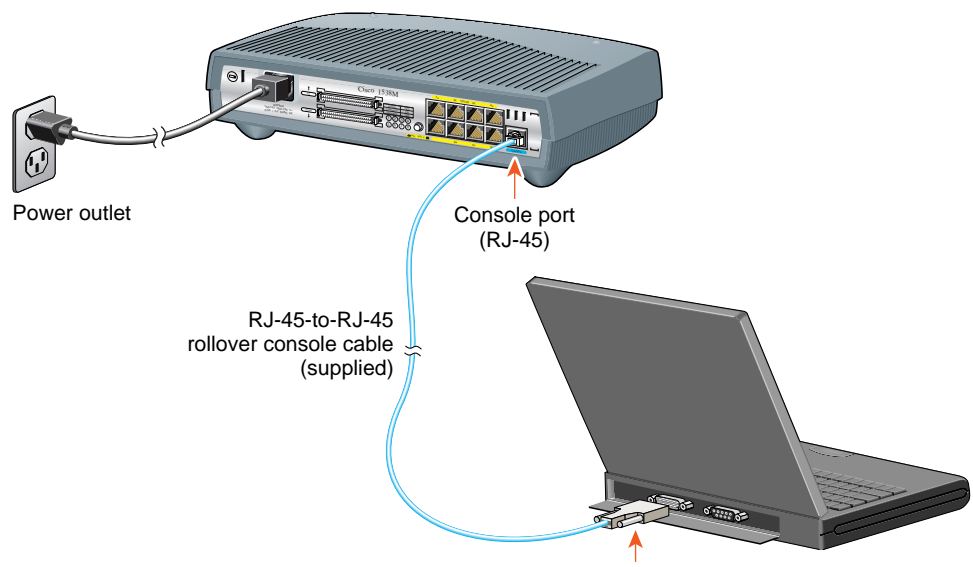

### **Connect the Console Cable**

- **1** Make sure console port settings of the hub match the settings of the terminal, PC, or laptop. The default settings of the hub console port are 9600 baud, 8 data bits, 1 stop bit, no parity, and no flow control.
- **2** Connect the rollover console cable to the CONSOLE port on the hub.
- **3** Connect the other end of the rollover cable to your terminal, PC, or laptop (if necessary, use an appropriate adapter, such as the supplied RJ-45-to-DB-9 adapter).
- **4** From your terminal, PC, or laptop, start the terminal emulation program.

RJ-45-to-DB-9 adapter (supplied)

### **Power Up the Hub**

- **1** Connect one end of the power cord to the hub and the other end to a power source.
- **2** Wait approximately 2 minutes for the hub to complete its power-on self-test (POST).

After POST completes, the Continue with configuration dialog? prompt appears on the management station. You can then follow the prompts to assign IP information to the hub.

## **Assign IP Information to the Hub**

 $\overline{\phantom{a}}$  ,  $\overline{\phantom{a}}$  ,  $\overline{\phantom{a}}$  ,  $\overline{\phantom{a}}$ 

The hub is designed to operate with little or no user intervention. In most cases, you can use it with its default settings.

Assign IP information to the hub so that you can use the Cisco 1538 Hub Manager web-based interface and so that the hub can communicate with local routers and the intranet.

Contact your system administrator for the hub IP information, and record it here.

Hub IP address:

Subnet mask:

Default gateway:  $\frac{\phantom{aaaa}}{\phantom{aaaa}}$  ,  $\frac{\phantom{aaaa}}{\phantom{aaaa}}$  ,  $\frac{\phantom{aaaa}}{\phantom{aaaa}}$  ,  $\frac{\phantom{aaaa}}{\phantom{aaaa}}$ 

**1** From the terminal or PC, enter **Y**:

Continue with configuration dialog? **Y**

**2** Enter the IP address (for example: 10.1.105.20):

Enter IP address: **10.1.105.20**

**3** Enter the subnet mask (IP netmask) (for example: 255.255.255.0):

Enter IP netmask: **255.255.255.0**

**4** Enter the IP address of the default gateway (for example: 10.1.105.254):

Enter IP default gateway: **10.1.105.254**

#### The following information is displayed:

The following configuration command script was created: ip address 10.1.105.20 255.255.255.0 ip default-gateway 10.1.105.254 ! end

#### **5** Enter **Y**:

Use this configuration? **Y**

#### The following information is displayed:

Building configuration... Use the enabled mode 'configuration' command to modify this configuration.

Press RETURN to get started.

#### **6** Press **Return**.

**7** Exit from the terminal session.

You can now display the Cisco 1538 Hub Manager.

### **Display the Cisco 1538 Hub Manager** 4

If you have the IP address to the hub, you can display the Cisco 1538 Hub Manager from your intranet. You can use the Cisco 1538 Hub Manager to configure and monitor the hub.

- **1** Start Netscape Communicator (4.03 or higher) or Microsoft Internet Explorer (4.01 or higher). Make sure that Java and JavaScript are enabled.
- **2** Enter the IP address of the hub in the URL field if you are using Communicator (the Address field if you are using Internet Explorer).

The Cisco 1538 Hub Manager page appears.

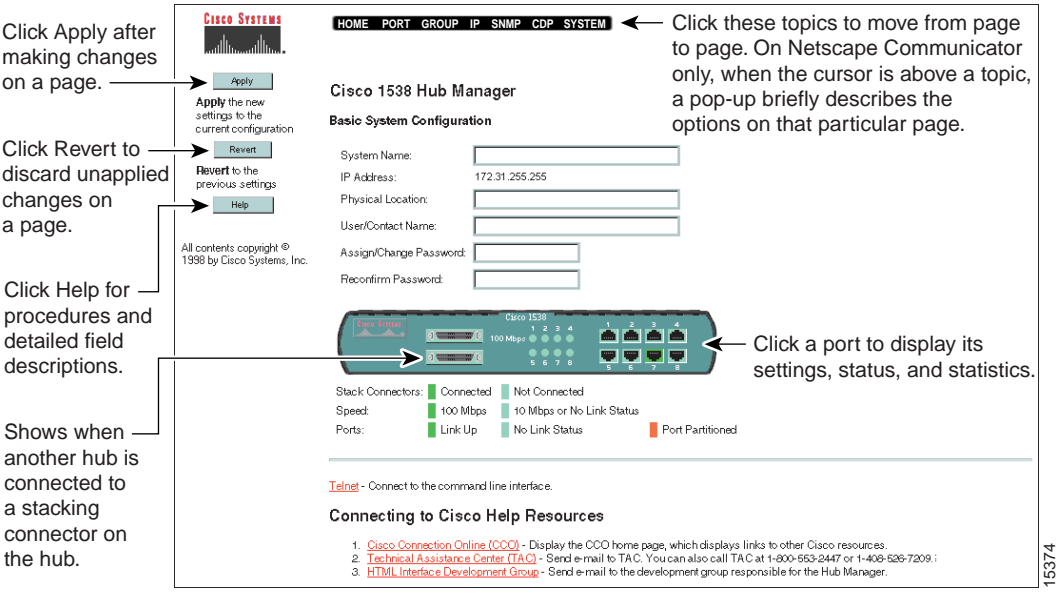

*Note: The Cisco 1538 Series Micro Hub 10/100 Installation and Configuration Guide and the Cisco 1538 Hub Manager online help provide complete information about the web console and describe how to configure and monitor the hub.*

# **Cisco Systems**

#### **Corporate Headquarters**

Cisco Systems, Inc. 170 West Tasman Drive San Jose, CA 95134-1706 USA http://www.cisco.com Tel: 408 526-4000 800 553-NETS (6387) Fax: 408 526-4100

**European Headquarters** Cisco Systems Europe s.a.r.l. Parc Evolic, Batiment L1/L2 16 Avenue du Quebec Villebon, BP 706 91961 Courtaboeuf Cedex France http://www-europe.cisco.com Tel: 33 1 6918 61 00 Fax: 33 1 6928 83 26

**Americas Headquarters** Cisco Systems, Inc. 170 West Tasman Drive San Jose, CA 95134-1706 **IISA** http://www.cisco.com Tel: 408 526-7660 Fax: 408 527-0883

**Asia Headquarters**

Nihon Cisco Systems K.K. Fuji Building, 9th Floor 3-2-3 Marunouchi Chiyoda-ku, Tokyo 100 Japan http://www.cisco.com Tel: 81 3 5219 6250 Fax: 81 3 5219 6001

**Cisco Systems has more than 200 offices in the following countries. Addresses, phone numbers, and fax numbers are listed on the Cisco Connection Online Web site at http://www.cisco.com.**

Argentina • Australia • Austria • Belgium • Brazil • Canada • Chile • China (PRC) • Colombia • Costa Rica *•* Czech Republic *•* Denmark England *•* France • Germany *•* Greece *•* Hungary • India • Indonesia • Ireland • Israel • Italy • Japan • Korea • Luxembourg *•* Malaysia Mexico *•* The Netherlands *•* New Zealand *•* Norway *•* Peru *•* Philippines *•* Poland *•* Portugal *•* Russia *•* Saudi Arabia *•* Scotland *•* Singapore South Africa • Spain • Sweden • Switzerland • Taiwan, ROC • Thailand • Turkey • United Arab Emirates • United States • Venezuela

AccessPath, Any to Any, AtmDirector, the CCIE logo, CD-PAC, Centri, the Cisco Capital logo, *CiscoLink*, the Cisco Management Connection logo, the Cisco Net*Works* logo, the Cisco Powered Network logo, the Cisco Press logo, the Cisco Technologies logo, ClickStart, ControlStream, DAGAZ, Fast Step, FireRunner, IGX, IOS, JumpStart, Kernel Proxy, LoopRunner, MGX, Natural Network Viewer, NetRanger, NetRanger Director, NetRanger Sensor, NetSonar, *Packet*, PIX, Point and Click Internetworking, Policy Builder, Precept, RouteStream, Secure Script, SMARTnet, SpeedRunner, Stratm, StreamView, *The Cell*, TrafficDirector, TransPath, ViewRunner, VirtualStream, VlanDirector, Workgroup Director, and Workgroup Stack are trademarks; Changing the Way We Work, Live, Play, and Learn, Empowering the Internet Generation, The Internet Economy, and The New Internet Economy<br>are service marks; and BPX, Catalyst, Cisco, Cisco IDS certain other countries. All other trademarks mentioned in this document are the property of their respective owners. (9811R)